# **RECDESK**

Guide pour l'enregistrement

## **BUREAU**

**1**

Visitez Chigamik.ca où vous trouverez l'onglet « Programmes/Cours » sur lequel vous cliquez dessus pour afficher le menu déroulant. À partir du menu, choisissez « Inscription ».

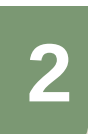

À partir de la page « Programmes », sélectionnez le programme voulu, puis cliquez sur le bouton « S'inscrire maintenant ».

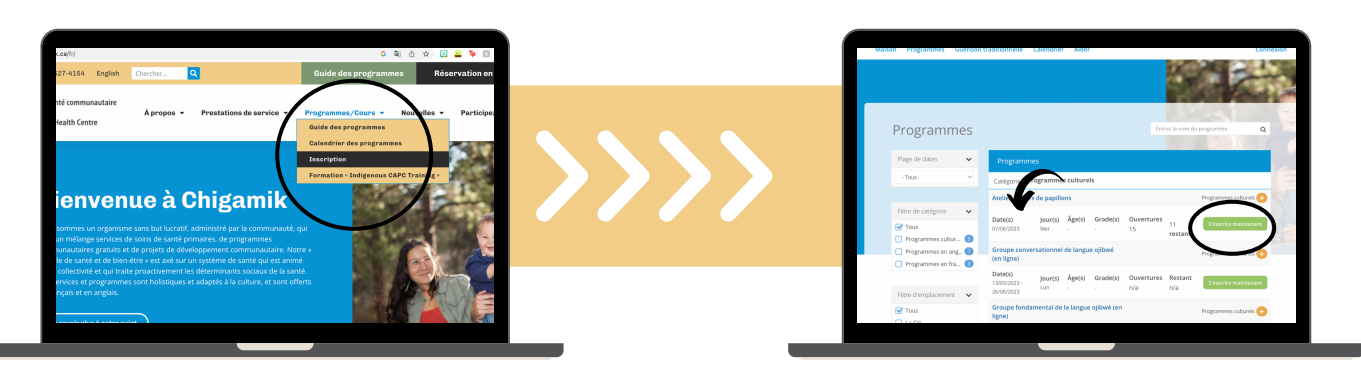

**3**

La page d'ouverture de session RecDesk de Chigamik est affichée à l'écran. Cliquez sur « Créer un nouveau compte ».

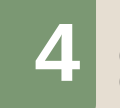

Remplissez le formulaire « Créer un compte ». Une fois le formulaire rempli, cliquez sur « Continuer ».

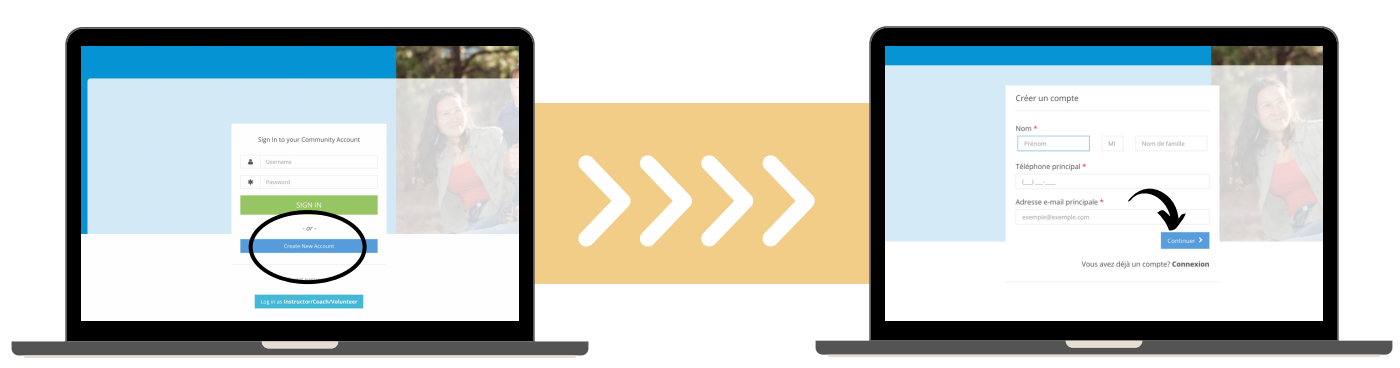

**5**

Remplissez les champs requis, puis créez un nom d'utilisateur et un mot de passe associés à votre compte. Cliquez sur « Soumettre » pour activer votre compte.

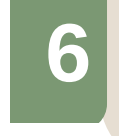

Une fois que vous aurez terminé, les renseignements sur votre compte devraient s'afficher. Vous êtes maintenant prêts à utiliser RecDesk pour vous inscrire aux programmes.

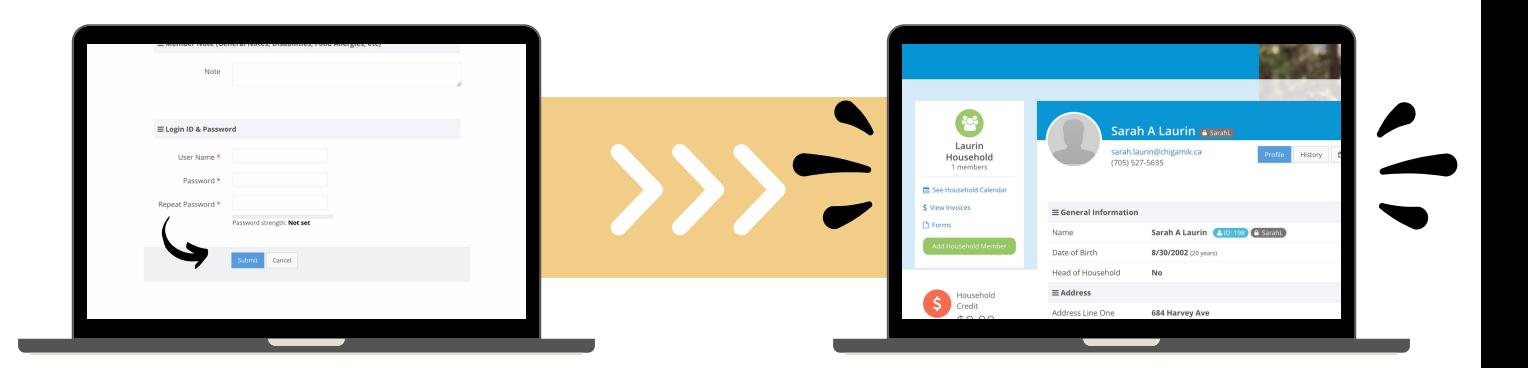

## **RECDESK**

## **BUREAU**

#### Inscription après l'ouverture de session RecDesk

**1**

A partir de la barre d'onglets, sélectionnez « Programmes ». Le menu déroulant vous A partir de la barre d'onglets, sélectionnez «<br>Programmes ». Le menu déroulant vous<br>permet de choisir le programme voulu.

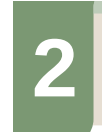

Sélectionnez le programme auquel vous souhaitez vous inscrire en tant que membre et indiquez les frais de 0 \$, puis cliquez sur « Sauvegarder ».

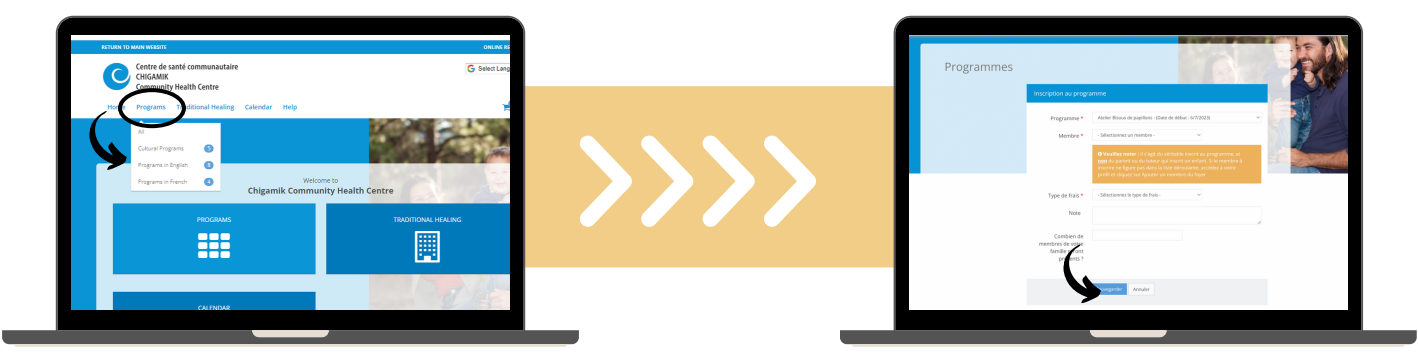

**3**

Le programme devrait maintenant figurer dans votre « Panier ». Cliquez sur « Aller à la caisse ».

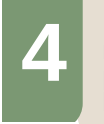

RecDesk vous demande alors de lire la renonciation de Chigamik concernant la participation au programme et de l'accepter. Veuillez lire le texte, puis cliquer sur « J'accepte la renonciation ».

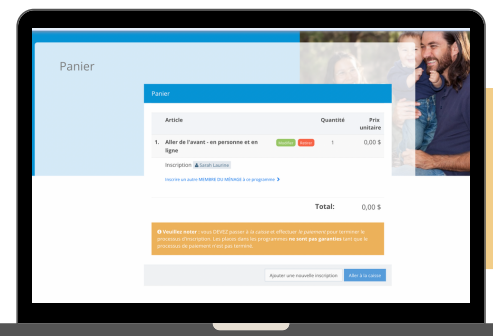

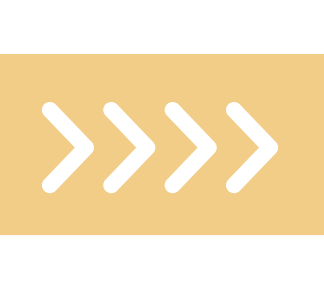

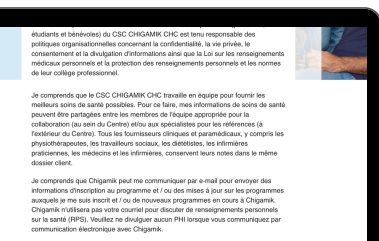

**5**

Remplissez ensuite le « Formulaire d'accord de programme et de services ». Veuillez lire l'ensemble du document, répondez à toutes les questions, puis soumettre le formulaire.

**6**

Une fois ces étapes franchies, vous êtes acheminés à la caisse. Nul besoin de sortir votre porte-monnaie, car Chigamik offre tous les programmes sans frais. Il suffit de cliquer sur « Continuer » et le tour est joué.

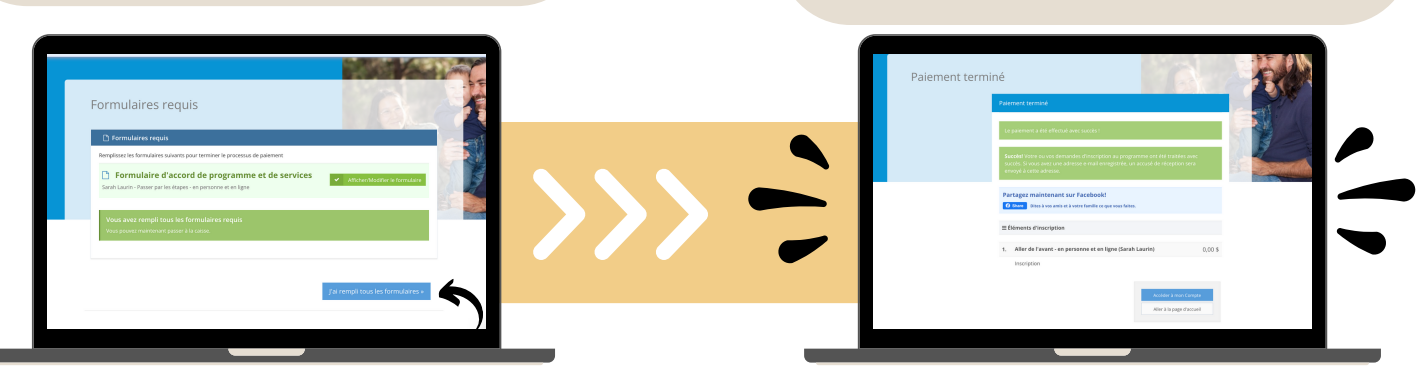